$\overline{aws}$ 

사용자 가이드

# 아마존 WorkSpaces 씬 클라이언트

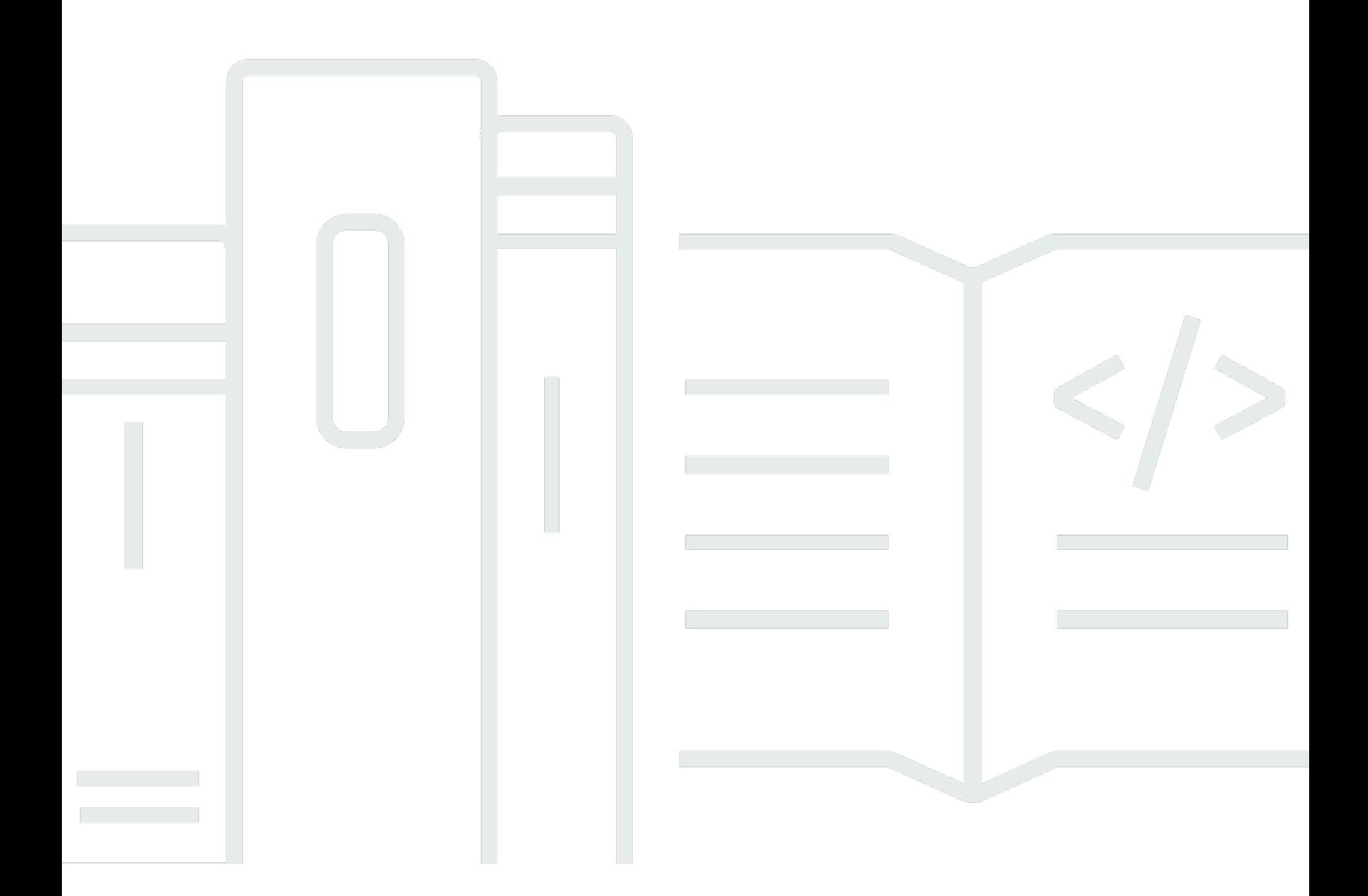

Copyright © 2024 Amazon Web Services, Inc. and/or its affiliates. All rights reserved.

## 아마존 WorkSpaces 씬 클라이언트: 사용자 가이드

Copyright © 2024 Amazon Web Services, Inc. and/or its affiliates. All rights reserved.

Amazon의 상표 및 브랜드 디자인은 Amazon 외 제품 또는 서비스와 함께, 브랜드 이미지를 떨어뜨리 거나 고객에게 혼동을 일으킬 수 있는 방식으로 사용할 수 없습니다. Amazon이 소유하지 않은 기타 모 든 상표는 Amazon과 제휴 관계이거나 관련이 있거나 후원 관계와 관계없이 해당 소유자의 자산입니 다.

## **Table of Contents**

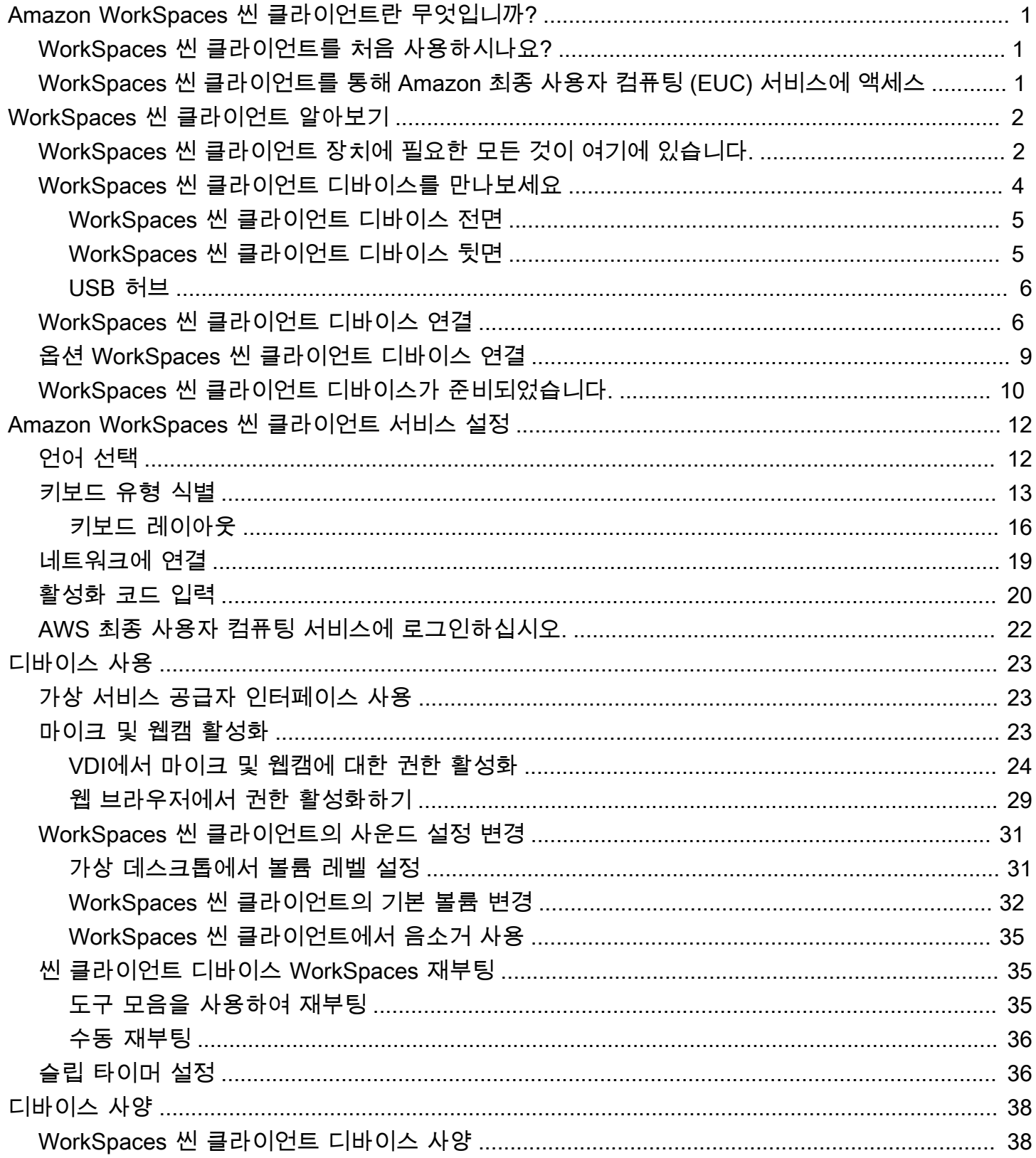

![](_page_3_Picture_10.jpeg)

# <span id="page-4-0"></span>Amazon WorkSpaces 씬 클라이언트란 무엇입니까?

WorkSpaces 씬 클라이언트는 EUC ( AWS End User Computing) 가상 데스크톱과 함께 작동하여 완 전한 클라우드 데스크톱 솔루션을 제공하도록 설계된 비용 효율적인 씬 클라이언트 디바이스입니 다. WorkSpaces Thin Client는 두 대의 모니터와 여러 개의 USB 장치 (예: 키보드, 마우스, 헤드셋, 웹 캠) 를 연결하도록 설계된 소형 장치입니다. 엔드포인트 보안을 극대화하기 위해 WorkSpaces Thin Client 디바이스에서는 로컬 데이터를 저장하거나 승인되지 않은 애플리케이션을 설치할 수 없습니다. WorkSpaces 씬 클라이언트 디바이스에는 디바이스 관리 소프트웨어가 사전 로드되어 배송됩니다.

주제

- [WorkSpaces 씬 클라이언트를 처음 사용하시나요?](#page-4-1)
- [WorkSpaces 씬 클라이언트를 통해 Amazon 최종 사용자 컴퓨팅 \(EUC\) 서비스에 액세스](#page-4-2)

## <span id="page-4-1"></span>WorkSpaces 씬 클라이언트를 처음 사용하시나요?

WorkSpaces 씬 클라이언트를 처음 사용하는 경우 먼저 다음 섹션을 읽는 것이 좋습니다.

- [WorkSpaces 씬 클라이언트 알아보기](#page-5-0)
- [Amazon WorkSpaces 씬 클라이언트 서비스 설정](#page-15-0)
- [디바이스 사양](#page-41-0)

# <span id="page-4-2"></span>WorkSpaces 씬 클라이언트를 통해 Amazon 최종 사용자 컴퓨팅 (EUC) 서비스에 액세스

WorkSpaces 씬 클라이언트를 통해 Amazon WorkSpaces, Amazon WorkSpaces Secure Browser 또 는 AppStream 2.0을 선택하여 액세스할 수 있으며, 보안 강화 및 중앙 집중식 관리를 위해 애플리케이 션과 데이터를 클라우드에 보관할 수 있습니다.

## <span id="page-5-0"></span>WorkSpaces 씬 클라이언트 장치 알아보기

WorkSpaces 씬 클라이언트를 사용하면 AWS 엔드 유저 컴퓨팅 가상 데스크톱을 통해 관련 애플리케 이션 및 데이터에 즉각적이고 안전하게 액세스할 수 있습니다. WorkSpaces 씬 클라이언트 디바이스 사용을 시작하려면 키보드, 마우스, 모니터로 디바이스를 설정하고 네트워크에 연결하십시오.

시작해봅시다!

주제

- [WorkSpaces 씬 클라이언트 장치에 필요한 모든 것이 여기에 있습니다.](#page-5-1)
- [WorkSpaces 씬 클라이언트 디바이스를 만나보세요](#page-7-0)
- [WorkSpaces 씬 클라이언트 디바이스 연결](#page-9-1)
- [옵션 WorkSpaces 씬 클라이언트 디바이스 연결](#page-12-0)
- [WorkSpaces 씬 클라이언트 디바이스가 준비되었습니다.](#page-13-0)

<span id="page-5-1"></span>WorkSpaces 씬 클라이언트 장치에 필요한 모든 것이 여기에 있습니 다.

WorkSpaces 씬 클라이언트를 사용하려면 다음이 필요합니다.

**a** Note

이 장비를 받았어야 합니다. 이 목록에서 빠진 것이 있으면 관리자에게 문의하세요.

제공된 장비

• WorkSpaces USB-A 포트 1개, HDMI 출력 포트 1개, 이더넷 포트 1개가 장착된 씬 클라이언트 장치

![](_page_6_Picture_2.jpeg)

![](_page_7_Picture_2.jpeg)

필수 장비(제공되지 않을 수 있음)

- USB-A 입력을 지원하는 USB 허브 장치에 연결
- 키보드 USB 허브에 연결
- 마우스 USB 허브에 연결
- 모니터 WorkSpaces 씬 클라이언트 디바이스의 HDMI 출력 포트에 연결

선택적 장비(제공되지 않음)

- 보조 모니터 USB 허브의 HDMI 출력 포트에 연결
- 웹캠 USB 허브에 연결
- 헤드셋 USB 허브에 연결

## <span id="page-7-0"></span>WorkSpaces 씬 클라이언트 디바이스를 만나보세요

안녕하세요! WorkSpaces 씬 클라이언트 디바이스와 USB 허브입니다.

<span id="page-8-1"></span><span id="page-8-0"></span>![](_page_8_Figure_2.jpeg)

#### 나중에 이 포트를 사용하여 다른 주변 장치를 연결하게 됩니다.

## <span id="page-9-0"></span>USB 허브

![](_page_9_Figure_4.jpeg)

<span id="page-9-1"></span>나중에 이 포트를 사용하여 다른 주변 장치를 연결하게 됩니다.

# WorkSpaces 씬 클라이언트 디바이스 연결

WorkSpaces 씬 클라이언트 장치를 사용하려면 키보드, 마우스, 모니터가 있어야 합니다.

![](_page_9_Figure_8.jpeg)

![](_page_10_Figure_2.jpeg)

![](_page_11_Picture_99.jpeg)

## <span id="page-12-0"></span>옵션 WorkSpaces 씬 클라이언트 디바이스 연결

WorkSpaces 씬 클라이언트 장치를 헤드셋, 카메라 또는 보조 모니터에 연결할 수도 있습니다.

#### **a** Note

WorkSpaces 씬 클라이언트 장치가 켜져 있는 동안에는 액세서리를 연결하거나 분리하지 마십 시오. WorkSpaces 씬 클라이언트 장치는 액세서리를 인식하지 못합니다. WorkSpaces 씬 클라이언트 장치가 켜져 있는 동안 액세서리를 분리한 경우, 장치를 끄고 액세 서리를 다시 연결한 다음 장치를 다시 켜십시오.

![](_page_12_Picture_6.jpeg)

![](_page_12_Picture_65.jpeg)

![](_page_13_Picture_2.jpeg)

## <span id="page-13-0"></span>WorkSpaces 씬 클라이언트 디바이스가 준비되었습니다.

주변 장치를 모두 연결했으면 WorkSpaces 씬 클라이언트를 켤 준비가 된 것입니다.

- 1. 허브 전원 어댑터를 전원 콘센트에 연결합니다.
- 2. WorkSpaces 씬 클라이언트 전원 어댑터를 전원 콘센트에 꽂습니다.

**a** Note

Wi-Fi를 사용하여 네트워크에 연결하는 경우 암호를 준비해 두십시오.

이제 WorkSpaces 씬 클라이언트 서비스를 설정할 준비가 되었습니다. [Amazon WorkSpaces 씬 클라](#page-15-0) [이언트 서비스 설정로](#page-15-0) 이동합니다.

**a** Note

두 대의 모니터를 설정하는 경우 기본 모니터는 왼쪽에, 보조 모니터는 오른쪽에 배치해야 합 니다.

![](_page_14_Picture_2.jpeg)

# <span id="page-15-0"></span>Amazon WorkSpaces 씬 클라이언트 서비스 설정

WorkSpaces 씬 클라이언트 디바이스가 준비되었습니다. 이제 처음으로 전원을 켤 수 있습니다.

WorkSpaces 씬 클라이언트 디바이스를 처음 켜는 것이므로 기본 프로세스에 따라 새 디바이스를 서비 스에 연결할 수 있습니다.

WorkSpaces 씬 클라이언트 장치가 이 프로세스를 안내합니다.

주제

- [언어 선택](#page-15-1)
- [키보드 유형 식별](#page-16-0)
- [네트워크에 연결](#page-22-0)
- [활성화 코드 입력](#page-23-0)
- [AWS 최종 사용자 컴퓨팅 서비스에 로그인하십시오.](#page-25-0)

## <span id="page-15-1"></span>언어 선택

WorkSpaces 씬 클라이언트 디바이스에서 사용할 언어를 선택합니다.

![](_page_16_Picture_32.jpeg)

<span id="page-16-0"></span>마우스를 사용하여 언어를 선택할 수 있습니다.

## 키보드 유형 식별

다음으로 WorkSpaces 씬 클라이언트 디바이스에 키보드를 식별하도록 지시합니다.

먼저 키보드 왼쪽에 있는 키 바로 오른쪽에 있는 Shift 키를 길게 누릅니다.

![](_page_17_Figure_2.jpeg)

그런 다음 키보드 오른쪽 키 바로 왼쪽에 있는 Shift 키를 길게 누릅니다.

![](_page_18_Figure_2.jpeg)

좋습니다. 이제 키보드가 식별되었습니다.

이제 WorkSpaces Thin Client 디바이스에 사용 중인 키보드 유형을 알려 줍니다. 키보드 레이아웃을 선택합니다.

[키보드 레이아웃을 확인하려면 키보드 레이아웃에서 호환되는 각 키보드의 예를 참조하십시오.](#page-19-0)

![](_page_19_Picture_40.jpeg)

## <span id="page-19-0"></span>키보드 레이아웃

WorkSpaces Thin Client는 영어 (미국), 영어 (영국), 프랑스어, 독일어, 스페인어, 이탈리아어 등의 키 보드 레이아웃을 지원합니다.

WorkSpaces 씬 클라이언트는 영어 (영국), 프랑스어, 독일어, 스페인어, 이탈리아어의 dead key 키보 드 레이아웃을 지원합니다AltGr.

영어 (미국) 키보드 레이아웃

#### 독일어 키보드 레이아웃

![](_page_20_Figure_2.jpeg)

#### 프랑스어 키보드 레이아웃

![](_page_20_Picture_118.jpeg)

#### 영어 (영국) 키보드 레이아웃

![](_page_20_Picture_119.jpeg)

![](_page_21_Picture_28.jpeg)

![](_page_21_Picture_29.jpeg)

#### 스페인어 키보드 레이아웃

![](_page_21_Picture_30.jpeg)

 $\overline{\phantom{a}}$ 

## <span id="page-22-0"></span>네트워크에 연결

이제 WorkSpaces 씬 클라이언트 디바이스를 네트워크에 연결할 수 있습니다.

이더넷 연결을 사용하는 경우 WorkSpaces 씬 클라이언트 디바이스가 네트워크에 자동으로 연결됩니 다. 추가 조치가 필요하지 않습니다.

WorkSpaces 씬 클라이언트 장치가 이더넷을 통해 연결되지 않은 경우 장치는 사용 가능한 무선 네트 워크를 검색하여 네트워크 드롭다운 목록에 표시합니다. 이 드롭다운 목록에서 네트워크를 선택합니 다.

a Note

한 가지 네트워크 연결 유형만 활성화할 수 있습니다. 이더넷 연결을 사용하는 경우 무선 네트 워크 연결을 사용할 수 없습니다.

암호 필드에 네트워크 암호를 입력합니다.

![](_page_23_Picture_26.jpeg)

## <span id="page-23-0"></span>활성화 코드 입력

이제 WorkSpaces 씬 클라이언트 장치가 네트워크에 연결되었습니다. 이제 관리자가 설정한 AWS 최 종 사용자 컴퓨팅 서비스에 디바이스를 연결할 수 있습니다.

![](_page_24_Picture_2.jpeg)

#### 관리자가 제공한 활성화 코드를 입력합니다.

![](_page_24_Picture_27.jpeg)

#### **a** Note

활성화 코드는 관리자가 장치 전용 환경을 만들 때 생성됩니다. 자세한 내용은 WorkSpaces 씬 클라이언트 관리자 안내서의 [환경 만들기를](https://docs.aws.amazon.com/workspaces-thin-client/latest/ag/creating-an-environment.html) 참조하십시오.

## <span id="page-25-0"></span>AWS 최종 사용자 컴퓨팅 서비스에 로그인하십시오.

관리자가 설정한 AWS 최종 사용자 컴퓨팅 서비스에 로그인합니다.

![](_page_25_Picture_6.jpeg)

#### **a** Note

이미지는 WorkSpaces (웹 액세스) 을 보여줍니다. 서비스는 WorkSpaces (웹 액세스), AppStream 2.0 또는 WorkSpaces 보안 브라우저일 수 있습니다.

# <span id="page-26-0"></span>WorkSpaces 씬 클라이언트 디바이스 사용

WorkSpaces 씬 클라이언트 디바이스를 설정하고 등록했으면 사용할 준비가 된 것입니다.

[Amazon WorkSpaces Thin Client는 AWS 최종 사용자 컴퓨팅 \(EUC\) 가상 데스크톱과 함께 작동하도](#page-42-1) [록 설계되었으며 다양한 주변 기기와 호환됩니다.](#page-42-1)

#### 주제

- [가상 서비스 공급자 인터페이스 사용](#page-26-1)
- [마이크 및 웹캠 활성화](#page-26-2)
- [WorkSpaces 씬 클라이언트의 사운드 설정 변경](#page-34-0)
- [씬 클라이언트 디바이스 WorkSpaces 재부팅](#page-38-1)
- [슬립 타이머 설정](#page-39-1)

## <span id="page-26-1"></span>가상 서비스 공급자 인터페이스 사용

WorkSpaces 씬 클라이언트는 웹 브라우저 내에서 실행되는 NICE DCV 웹 클라이언트로 구동되므로 설치가 필요하지 않습니다.

NICE DCV에 대한 자세한 내용은 [NICE DCV 사용](https://docs.aws.amazon.com/dcv/latest/userguide/using.html)을 참조하세요.

Amazon WorkSpaces Thin Client는 여러 가상 데스크톱과 연동하여 완벽한 클라우드 데스크톱 솔루션 을 제공합니다. 각 VDI에는 사용할 자체 인터페이스 또는 툴바가 있습니다.

각 인터페이스에 대한 자세한 내용은 다음을 참조하십시오.

- Amazon의 경우 [WorkSpaces 웹 액세스를 WorkSpaces](https://docs.aws.amazon.com/workspaces/latest/userguide/amazon-workspaces-web-access.html) 참조하십시오.
- AppStream 2.0의 경우 [웹 브라우저 액세스를](https://docs.aws.amazon.com/appstream2/latest/developerguide/web-browser-user.html#web-browser-access-v2) 참조하십시오.
- Amazon WorkSpaces 보안 [브라우저의 경우 툴바 사용을](https://docs.aws.amazon.com/workspaces-web/latest/adminguide/use-toolbar.html) 참조하십시오.

## <span id="page-26-2"></span>마이크 및 웹캠 활성화

WorkSpaces 씬 클라이언트 디바이스를 오디오 및 비주얼 디바이스에 연결할 수 있습니다. 가상 데스 크톱 세션 내에서 마이크와 웹캠을 사용하려면 Windows 설정, 가상 데스크톱 도구 모음 및 브라우저 설정에서 권한을 활성화해야 합니다.

WorkSpaces [Thin Client는 주변 장치 섹션에 나열된 웹캠 및 헤드셋과 호환됩니다.](#page-42-1)

#### 웹캠과 마이크가 씬 클라이언트에 제대로 연결되어 있는지 확인합니다. WorkSpaces

- 1. 설정으로 이동합니다.
- 2. 주변 장치를 선택합니다.
- 3. 웹캠과 마이크가 목록에 있는지 확인합니다.

![](_page_27_Picture_103.jpeg)

- 4. VDI에서 마이크와 웹캠이 활성화되어 있는지 확인하십시오. 사용 중인 VDI에 따라 다음 중 하나를 수행하십시오.
	- Windows의 경우 [Windows에서 권한 활성화를](#page-27-1) 사용하십시오.
	- Amazon의 WorkSpaces 경우 [Amazon의 권한 활성화를](#page-30-0) 사용하십시오 WorkSpaces.
	- AppStream 2.0 또는 Amazon WorkSpaces 보안 브라우저의 경우 [AppStream 2.0 및 Amazon](#page-32-1) [WorkSpaces 보안 브라우저에서 권한 활성화를](#page-32-1) 사용하십시오.

## <span id="page-27-0"></span>VDI에서 마이크 및 웹캠에 대한 권한 활성화

#### <span id="page-27-1"></span>Windows에서 권한 활성화하기

- 1. 설정 아이콘을 선택합니다.
- 2. 설정 메뉴에서 개인 정보 보호 아이콘을 선택합니다.

![](_page_28_Picture_34.jpeg)

- 3. 다음 중 하나를 수행하십시오.
	- 왼쪽 목록에서 카메라를 선택하고 앱이 카메라에 액세스하도록 허용을 활성화로 변경합니다.

![](_page_29_Picture_2.jpeg)

• 왼쪽 목록에서 마이크를 선택하고 앱이 카메라에 액세스하도록 허용을 활성화로 변경합니다.

![](_page_30_Picture_2.jpeg)

Windows에서 권한을 활성화한 후에는 웹 브라우저에서 권한을 활성화해야 합니다. [웹 브라우저에서](#page-32-0) [권한 활성화를](#page-32-0) 참조하십시오.

<span id="page-30-0"></span>Amazon에서 권한 활성화하기 WorkSpaces

WorkSpaces Thin Client에서 사용할 경우 웹캠 및 마이크에 대한 권한이 자동으로 활성화됩니다.

가상 데스크톱 도구 모음에는 마이크와 웹캠의 상태가 표시됩니다.

WorkSpaces [씬 클라이언트는 주변 장치 섹션에 나열된 웹캠 및 헤드셋과 호환됩니다.](#page-42-1)

웹캠과 마이크가 씬 클라이언트에 제대로 연결되어 있는지 확인합니다. WorkSpaces

![](_page_31_Picture_2.jpeg)

마이크 및 웹캠 아이콘은 상태를 나타냅니다.

![](_page_31_Picture_55.jpeg)

아이콘 아이콘 아이콘 아이콘 상태 표시기

마이크가 켜져 있습니다.

WorkSpacesAmazon에서 주변 장치가 활성화되어 있는지 확인한 후에는 웹 브라우저에서 주변 장치 를 활성화해야 합니다. [웹 브라우저에서 권한 활성화를 참조하십시오.](#page-32-0)

<span id="page-32-1"></span>AppStream 2.0 및 Amazon WorkSpaces 보안 브라우저에서 권한 활성화

WorkSpaces 씬 클라이언트 디바이스를 오디오 및 비주얼 디바이스에 연결할 수 있습니다. 가상 데스 크톱 세션 내에서 마이크와 웹캠을 사용하려면 Windows 설정, 가상 데스크톱 도구 모음 및 브라우저 설정에서 권한을 활성화해야 합니다.

웹캠과 마이크가 WorkSpaces 씬 클라이언트에 제대로 연결되어 있는지 확인하십시오.

- 1. 설정으로 이동합니다.
- 2. 주변 장치를 선택합니다.
- 3. 웹캠과 마이크가 목록에 있는지 확인합니다.

주변 장치가 AppStream 2.0 또는 Amazon WorkSpaces Secure Browser에서 활성화되어 있는지 확인 한 후에는 웹 브라우저에서 주변 장치를 활성화해야 합니다. [웹 브라우저에서 권한 활성화를](#page-32-0) 참조하십 시오.

<span id="page-32-0"></span>웹 브라우저에서 권한 활성화하기

1. 마이크 및 웹캠 권한을 묻는 팝업 창이 나타납니다. 팝업이 보이지 않는 경우 주소 표시줄 옆에 있 는 아이콘을 선택할 수 있습니다.

![](_page_33_Picture_37.jpeg)

- 2. 팝업 창에서 허용을 선택합니다.
- 3. 브라우저 검색 막대에서 설정 아이콘을 선택하고 마이크와 웹캠이 활성화되어 있는지 확인합니 다.

![](_page_34_Picture_2.jpeg)

**a** Note

웹 사이트에서 웹캠과 마이크를 사용할 때마다 위 단계를 반복해야 할 수 있습니다.

## <span id="page-34-0"></span>WorkSpaces 씬 클라이언트의 사운드 설정 변경

WorkSpaces 씬 클라이언트에는 볼륨 및 마이크 음소거를 포함하여 구성할 수 있는 몇 가지 사운드 설 정이 있습니다.

## <span id="page-34-1"></span>가상 데스크톱에서 볼륨 레벨 설정

주변 기기를 설정한 후 VDI 툴바 또는 디바이스를 통해 볼륨 설정을 제어할 수 있습니다. 자세한 내용 은 [WorkSpaces 씬 클라이언트의 사운드 설정 변경을 참조하십시오.](#page-34-0)

VDI 도구 모음에 대한 자세한 내용은 다음을 참조하십시오.

- [Amazon WorkSpaces 보안 브라우저의 경우 보안 브라우저 액세스를 참조하십시오WorkSpaces .](https://docs.aws.amazon.com/workspaces/latest/userguide/amazon-workspaces-web-access.html)
- AppStream 2.0의 경우 [웹](https://docs.aws.amazon.com/appstream2/latest/developerguide/web-browser-user.html#web-browser-access-v2) 브라우저 액세스를 참조하십시오.

• Amazon WorkSpaces [Web의 경우 툴바 사용을](https://docs.aws.amazon.com/workspaces-web/latest/adminguide/use-toolbar.html) 참조하십시오.

볼륨을 설정한 후에는 Amazon WorkSpaces Thin Client를 다시 시작하더라도 볼륨이 해당 수준으로 유지됩니다.

## <span id="page-35-0"></span>WorkSpaces 씬 클라이언트의 기본 볼륨 변경

WorkSpaces 씬 클라이언트 장치에는 주변 장치에 따라 두 가지 기본 볼륨 설정이 있습니다.

- WorkSpaces 씬 클라이언트 장치의 기본 볼륨은 73입니다.
- 연결된 헤드셋의 기본 볼륨은 40입니다.

이러한 기본값을 변경할 수 있습니다.

장치 스피커의 기본 볼륨 (출력) 변경

- 1. 기기에서 헤드셋을 분리합니다.
- 2. 다음 중 하나를 수행하여 볼륨을 변경합니다.
	- 설정, 주변 장치, 사운드로 이동하고 + 및 아이콘을 사용하여 출력 스피커를 변경합니다.

![](_page_35_Picture_85.jpeg)

# **a** Note

장치를 다시 시작하거나 헤드셋의 볼륨을 변경해도 내장 스피커 볼륨은 동일하게 유지 됩니다.

• 장치 상단의 + 및 - 볼륨 버튼을 눌러 볼륨을 높이거나 낮춥니다.

![](_page_36_Picture_5.jpeg)

#### 헤드셋의 기본 볼륨 (출력) 변경하기

- 1. 헤드셋을 장치에 연결합니다.
- 2. 다음과 같이 볼륨을 변경합니다.
	- 설정, 주변 장치, 사운드로 이동하고 + 및 아이콘을 사용하여 출력 스피커를 변경합니다.

![](_page_37_Picture_35.jpeg)

• 장치 상단의 + 및 - 볼륨 버튼을 눌러 볼륨을 높이거나 낮춥니다.

![](_page_37_Picture_4.jpeg)

• 헤드셋에 볼륨 버튼이 부착되어 있으면 사용할 수 있습니다.

## <span id="page-38-0"></span>WorkSpaces 씬 클라이언트에서 음소거 사용

다음 중 하나를 수행하여 Mute 기능을 사용할 수 있습니다.

• WorkSpaces 씬 클라이언트에 연결된 마이크 및 내장 마이크를 모두 음소거하려면 장치 상단의 음소 거 버튼을 사용하십시오. Mute가 활성화되면 버튼의 아이콘이 빨간색으로 켜집니다.

![](_page_38_Figure_5.jpeg)

• 장치 마이크만 음소거하려면 마이크가 있는 헤드셋을 장치에 연결하십시오. 디바이스 마이크는 자 동으로 음소거됩니다.

# <span id="page-38-1"></span>씬 클라이언트 디바이스 WorkSpaces 재부팅

WorkSpaces 씬 클라이언트를 재부팅하거나 다시 시작해야 하는 경우 두 가지 방법으로 이 작업을 수 행할 수 있습니다.

## <span id="page-38-2"></span>도구 모음을 사용하여 재부팅

1. 원형 화살표 아이콘을 선택하거나 툴바에서 디바이스 재시작을 선택합니다.

# **Restart device**

2. 디바이스 재시작 창에서 예를 선택합니다.

## <span id="page-39-0"></span>수동 재부팅

- 1. WorkSpaces 씬 클라이언트 뒷면의 전원 케이블을 분리합니다.
- 2. 10초 정도 기다린 후 전원 케이블을 WorkSpaces 씬 클라이언트에 다시 꽂습니다.

# <span id="page-39-1"></span>슬립 타이머 설정

WorkSpaces 씬 클라이언트에는 지정된 시간 동안 비활성 상태를 유지하면 디스플레이가 꺼지는 슬립 설정이 있습니다. 이 절전 설정의 기본값은 15분 동안 사용하지 않는 것입니다. 마우스를 움직이거나 키보드의 아무 키나 누르면 슬립 타이머가 재설정됩니다.

다음을 수행하여 슬립 타이머 설정을 변경할 수 있습니다.

- 1. 설정으로 이동합니다.
- 2. 전원 및 절전을 선택합니다.
- 3. 드롭다운 메뉴에서 값을 선택합니다. 다음 중 하나로 변경할 수 있습니다.
	- 5분
	- 15분
	- 30 분
	- 45분
	- 1시간
	- 2시간
	- 없음

L

![](_page_40_Picture_18.jpeg)

# <span id="page-41-0"></span>WorkSpaces 씬 클라이언트 사양

#### 주제

- [WorkSpaces 씬 클라이언트 디바이스 사양](#page-41-1)
- [USB 허브 사양](#page-42-0)
- [지원되는 주변 장치](#page-42-1)

## <span id="page-41-1"></span>WorkSpaces 씬 클라이언트 디바이스 사양

![](_page_41_Picture_112.jpeg)

데이터 연결 요구 사항 Wi-Fi 또는 내장 이더넷 포트 및 전원 콘센트를 통한 고속 인터넷 연결. 18Gbps 이상의 고속 HDMI 케이블. Wi-Fi 6E를 지원하려면 Wi-Fi 6E 라우 터가 필요합니다.

## <span id="page-42-0"></span>USB 허브 사양

![](_page_42_Picture_137.jpeg)

## <span id="page-42-1"></span>지원되는 주변 장치

WorkSpaces 씬 클라이언트는 다양한 주변 장치와 함께 사용할 수 있습니다. 특정 주변 장치가 WorkSpaces 씬 클라이언트와 호환되는지 확인하려면 다음을 참조하십시오.

키보드

WorkSpaces 씬 클라이언트에서 지원하는 모든 키보드의 레이아웃은 [키보드 레이아웃에](#page-19-0) 나열되어 있 습니다.

- Amazon Basics Low-Profile 유선 USB 키보드(미국 레이아웃)
- 현대 HY-MA75 유선 USB 인터페이스 마우스 및 키보드 세트, 미국 레이아웃
- 델 키보드-KB212, 미국 레이아웃
- 델 키보드-KB216, 미국 레이아웃
- 로지텍 MK120 유선 키보드 및 마우스 콤보, 미국 레이아웃
- 로지텍 K120 유선 키보드, 미국 레이아웃
- 로지텍 K120 키보드, 프랑스어 레이아웃
- 로지텍 K120 키보드, 스페인어 레이아웃
- 로지텍 K120 키보드, 영국 레이아웃
- 로지텍 K280e Pro 유선 비즈니스 키보드, 쿼츠 독일어 레이아웃
- 로지텍 K580 무선 키보드, 미국 레이아웃
- 로지텍 MK320 무선 키보드 및 마우스 콤보, 미국 레이아웃
- 로지텍 MK330 무선 키보드 및 마우스 콤보, QWERTY 이탈리아어 레이아웃
- 로지텍 MK270 무선 키보드 및 마우스 콤보, 미국 레이아웃
- 윈도우용 로지텍 MK270 무선 키보드 및 마우스 콤보, QWERTZ 독일어 레이아웃
- 로지텍 시그니처 K650 무선 키보드, 미국 레이아웃
- HP 블랙 KU-1156, 미국 레이아웃
- HP CS10 무선 키보드 마우스 콤보, 미국 레이아웃

#### 마우스

- Logitech B120 유선 마우스
- Logitech B100 유선 마우스
- Logitech M90 유선 마우스
- HP 200 무선 옵티컬 마우스

#### 모니터링

- 에이서 LCD 모니터 KA2 시리즈/KA272
- 레노버 27인치 모니터 P27H-20 ThinkVision

#### 웹캠

- Logitech C270 HD 웹캠
- AUSDOM Autofocus 1080P 웹캠(프라이버시 커버 포함)
- eMeet C950 1080P 웹캠
- Cisco 데스크 카메라 CD-DSKCAM-C-US

#### 헤드셋

- Jabra Evolve 20 UC 유선 헤드셋
- Jabra Evolve 30 유선 헤드셋
- Logitech H390 유선 헤드셋
- Sennheiser EPOS Impact 60 유선 헤드셋
- Cisco 헤드셋 322 HS-W-322-C-USB
- Cisco 헤드셋 532 CP-HS-W-532-USBA

#### **a** Note

모든 헤드셋은 볼륨 버튼만 지원됩니다. 추가 미디어 버튼은 지원되지 않습니다.

USB 허브

• Zhenyou EVT 허브(USB-A) - ZYHB03

키보드, 마우스, 웹캠, 헤드셋 및 듀얼 스크린 확장을 지원합니다.

• Anker 4포트 USB 3.0 허브

키보드, 마우스, 웹캠 또는 헤드셋을 지원합니다.

• Sabrent 4-Port USB 허브

키보드와 마우스만 지원합니다.

# <span id="page-45-0"></span>문제 해결

#### 주제

- [WorkSpaces 씬 클라이언트 장치 문제 해결](#page-45-1)
- [WorkSpaces 씬 클라이언트의 알려진 문제](#page-47-0)
- [가상 데스크톱 인터페이스 문제 해결](#page-49-5)

## <span id="page-45-1"></span>WorkSpaces 씬 클라이언트 장치 문제 해결

WorkSpaces 씬 클라이언트 장치에 문제가 있는 경우 다음 절차에 따라 도움을 받으십시오.

<span id="page-45-2"></span>주변 장치가 인식되지 않음

WorkSpaces 씬 클라이언트 장치가 사용 중인 주변 장치를 인식하지 못하는 경우 먼저 해당 장치가 WorkSpaces 씬 클라이언트와 호환되는지 확인하십시오. 호환되는 주변 장치의 목록은 [지원되는 디바](#page-42-1) [이스](#page-42-1)를 참조하세요.

주변 장치가 WorkSpaces 씬 클라이언트와 호환되지만 여전히 장치에서 인식되지 않는 경우 다음을 수 행하십시오.

- 1. WorkSpaces 씬 클라이언트 디바이스를 끕니다.
- 2. 주변 장치를 분리합니다.
- 3. 주변 장치를 다시 연결합니다.
- 4. USB 허브가 포함된 허브 전원 어댑터를 사용하여 전원 공급 장치에 연결되어 있는지 확인합니다.
- 5. USB 허브가 WorkSpaces 씬 클라이언트 디바이스에 연결되어 있는지 확인합니다.
- 6. WorkSpaces 씬 클라이언트 디바이스의 전원을 켭니다.
- 7. 도구 모음에서 설정 기어 아이콘을 선택하고 주변 장치로 이동한 다음 주변 장치 이름을 확인합니 다.

<span id="page-45-3"></span>WorkSpaces 씬 클라이언트 작업 영역에 액세스할 수 없습니다.

WorkSpaces 씬 클라이언트 장치가 가상 WorkSpace 컴퓨터에 액세스할 수 없는 경우 다음을 수행하 십시오.

- 1. 디바이스의 네트워크 설정으로 이동합니다.
- 2. 기기가 Wi-Fi 네트워크에 연결되어 있는지 확인합니다.
- 3. 가상 서비스 인터페이스의 네트워크 문제 해결 섹션을 참조합니다.
	- 자세한 WorkSpaces 내용은 [문제 WorkSpaces 해결로](https://docs.aws.amazon.com/workspaces/latest/adminguide/amazon-workspaces-troubleshooting.html) 이동하세요.
	- WorkSpaces [보안 브라우저의 경우 문제 해결로 이동하십시오.](https://docs.aws.amazon.com/workspaces-web/latest/adminguide/user-troubleshooting.html)
	- AppStream 2.0의 경우 [문제 해결로](https://docs.aws.amazon.com/appstream2/latest/developerguide/troubleshooting.html) 이동하십시오.

#### <span id="page-46-0"></span>헤드셋의 볼륨이 매우 낮거나 들리지 않음

헤드셋에 볼륨 문제가 있는 경우 다음과 같이 하세요.

- 1. 화면 오른쪽에 있는 도구 모음을 선택합니다. 설정 → 주변 장치로 이동합니다.
- 2. 오디오 섹션으로 스크롤하여 출력 볼륨을 조정합니다.

#### **a** Note

시스템 재시작 후 WorkSpaces Thin Client는 연결된 USB 헤드셋의 볼륨 레벨을 재설정합니 다.

#### <span id="page-46-1"></span>오디오-비디오 컨퍼런스 콜 중에 오디오가 탁탁거리거나 장애가 발생합니다.

WorkSpaces 씬 클라이언트에서 오디오 문제가 발생하는 경우 다음 절차 중 하나를 시도해 보십시오.

WorkSpaces 씬 클라이언트 디바이스를 확인하십시오.

- 1. 오디오 USB 헤드셋이 USB 허브에 연결되어 있고 USB 허브가 켜져 있는지 확인합니다.
- 2. 지원되는 주변 장치에서 디바이스가 지원되는지 확인합니다.

VDI 세션의 로그인 화면에 있는 경우

- 1. 화면 오른쪽 상단에서 설정을 선택합니다.
- 2. 디바이스 ID를 찾습니다.
- 3. 진단 검사를 실행하고 디바이스와 고급 로깅이 모두 활성화되어 있는지 확인합니다.

현재 VDI 세션에 있는 경우

- 1. 화면 오른쪽에 있는 도구 모음으로 이동합니다.
- 2. 설정 → 주변 장치 → 오디오를 선택합니다.
- 3. USB 헤드셋이 목록에 있고 볼륨이 원하는 수준으로 설정되어 있는지 확인합니다.
- 4. 장치가 Wi-Fi 또는 이더넷에 연결되어 있고 연결에 문제가 없는지 확인합니다 WorkSpaces.

#### 현재 VDI 세션에 있지 않은 경우

- 1. WorkSpaces 로그인 페이지에서 화면 오른쪽 상단의 설정을 선택합니다.
- 2. 디바이스 ID를 찾습니다.
- 3. 진단 및 고급 로깅이 활성화되어 있는지 확인합니다.

## <span id="page-47-0"></span>WorkSpaces 씬 클라이언트의 알려진 문제

WorkSpaces 씬 클라이언트에는 다음과 같은 알려진 문제가 있습니다.

#### <span id="page-47-1"></span>VDI 로그인 화면에서 링크를 선택한 경우 로그인 화면으로 돌아가야 합니다.

해결 방법: 잠금/잠금 해제 버튼을 선택합니다. 그러면 VDI 로그인으로 돌아가고 두 번째 모니터가 기 본 모니터를 미러링합니다.

#### <span id="page-47-2"></span>키보드 단축키를 사용하면 예상치 못한 동작이 발생할 수 있습니다.

해결 방법: 이 문제에 대한 해결 방법은 없습니다.

#### 장치가 실행 중일 때 일부 주변 장치가 인식되지 않을 수 있습니다.

해결 방법: 디바이스를 분리한 다음 다시 연결하거나 디바이스를 다시 부팅합니다.

<span id="page-47-3"></span>설정에서 이더넷 네트워크의 IP 주소를 볼 수 없습니다.

해결 방법: 이 문제에 대한 해결 방법은 없습니다.

<span id="page-47-4"></span>VDI 도구 모음의 일부 메뉴 옵션이 표시되지만 작동하지 않습니다.

해결 방법: 이번 릴리스에서는 이 기능을 사용할 수 없습니다.

## <span id="page-48-0"></span>OOBE 또는 [설정에서 지원되는 키보드 레이아웃을](#page-19-0) 찾을 수 없습니다.

해결 방법: 소프트웨어 세트 2.2.0 이상을 사용하고 있는지 확인하십시오. [WorkSpaces 씬 클라이언트](https://docs.aws.amazon.com/workspaces-thin-client/latest/ag/environment-software-sets.html) 소프트웨어 릴리스에서 최신 소프트웨어 세트를 확인하십시오. 키보드 레이아웃 지원 없이 Wi-Fi 암호 를 입력할 수 없는 경우에도 이더넷 연결을 사용할 수 있습니다.

## <span id="page-48-1"></span>장치 설정에서 지원되는 키보드 레이아웃을 선택할 수 있지만 가상 세션 내 에 특정 키를 입력할 수는 없습니다.

해결 방법: 세션 내의 입력 방법이 해당 언어로 설정되어 있는지 확인하십시오. 예를 들어 이탈리아어 레이아웃 키보드를 사용하려면 세션 내에서 입력 방법을 이탈리아어로 설정하십시오. 다음 그림을 참 조하십시오.

 $\checkmark$ 

#### Language

Windows display language

English (United States)

Windows features like Settings and File Explorer will appear in this language.

#### Preferred languages

Apps and websites will appear in the first language in the list that they support.

![](_page_48_Picture_12.jpeg)

Help from the web

Choosing language settings for your keyboard Installing language pack for speech **Changing Microsoft Store region** Adding an input language

ż. **Give feedback** 

![](_page_48_Figure_16.jpeg)

#### <span id="page-49-0"></span>도구 모음을 처음 선택할 때 도구 모음이 확장되거나 축소되지 않습니다.

해결 방법: 마우스 포인터가 기본 모니터에 있는지 확인하고 도구 모음을 다시 확장하거나 축소해 보십 시오. 도구 모음을 확장하려면 접힌 도구 모음 위의 어두운 영역을 선택하십시오. 도구 모음을 축소하 려면 기본 모니터에서 원하는 영역을 선택합니다.

<span id="page-49-1"></span>절전 모드에서 깨어나면 WorkSpaces Thin Client 디바이스는 세션을 시작하 기 전에 몇 초 동안 키보드 및 마우스 설정 화면을 표시합니다.

해결 방법: 키보드 및 마우스 설정 화면이 자동으로 사라져야 합니다. 몇 초 후에도 화면이 계속 표시되 면 디바이스를 분리했다가 다시 연결하거나 디바이스를 다시 [부팅하십시오](https://docs.aws.amazon.com/workspaces-thin-client/latest/ug/rebooting-device.html).

<span id="page-49-2"></span>WorkSpaces 씬 클라이언트 디바이스를 다시 시작하면 최종 사용자는 세션 을 시작하기 전에 준비 중 및 업데이트 확인 중 전환 화면이 반복해서 표시됩 니다.

해결 방법: 없음

<span id="page-49-3"></span>WorkSpaces 씬 클라이언트 디바이스에 대한 업데이트가 적용되지 않습니 다.

해결 방법: 시스템을 업데이트할 때마다 디바이스를 다시 시작합니다.

<span id="page-49-4"></span>웹캠이 활성화되지 않고 상단 도구 모음의 아이콘이 회색으로 유지됩니다. **WorkSpaces** 

해결 방법:

- 1. 웹캠이 WorkSpaces 씬 클라이언트 장치에 제대로 연결되어 있는지 확인합니다.
- 2. WorkSpaces 세션이 시작된 후 30초 정도 기다리십시오.
- 3. 웹캠이 자동으로 활성화되는지 확인하세요.
- 4. 여전히 활성화되지 않은 경우 WorkSpaces 씬 클라이언트 디바이스를 다시 시작하고 다시 확인하 십시오.

## <span id="page-49-5"></span>가상 데스크톱 인터페이스 문제 해결

가상 데스크톱 인터페이스 관련 문제 해결에 대한 자세한 내용은 VDI 공급자의 설명서를 참조하세요.

- 의 WorkSpaces 경우 [WorkSpaces 문제 해결로](https://docs.aws.amazon.com/workspaces/latest/adminguide/amazon-workspaces-troubleshooting.html) 이동하십시오.
- WorkSpaces 보안 브라우저의 경우 [문제 해결로](https://docs.aws.amazon.com/workspaces-web/latest/adminguide/user-troubleshooting.html) 이동하십시오.
- AppStream 2.0의 경우 <u>문제 해결로</u> 이동하십시오.

# <span id="page-51-0"></span>WorkSpaces 씬 클라이언트 사용 설명서의 문서 기록

다음 표에는 WorkSpaces 씬 클라이언트 사용 설명서의 설명서 릴리스가 설명되어 있습니다.

![](_page_51_Picture_111.jpeg)

기계 번역으로 제공되는 번역입니다. 제공된 번역과 원본 영어의 내용이 상충하는 경우에는 영어 버전 이 우선합니다.